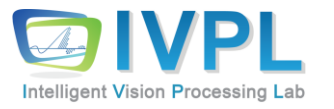

# **2023 AutumnCOMPUTER 비젼 프로그래밍**

## 1.2 Open CV Installation (Full modules)

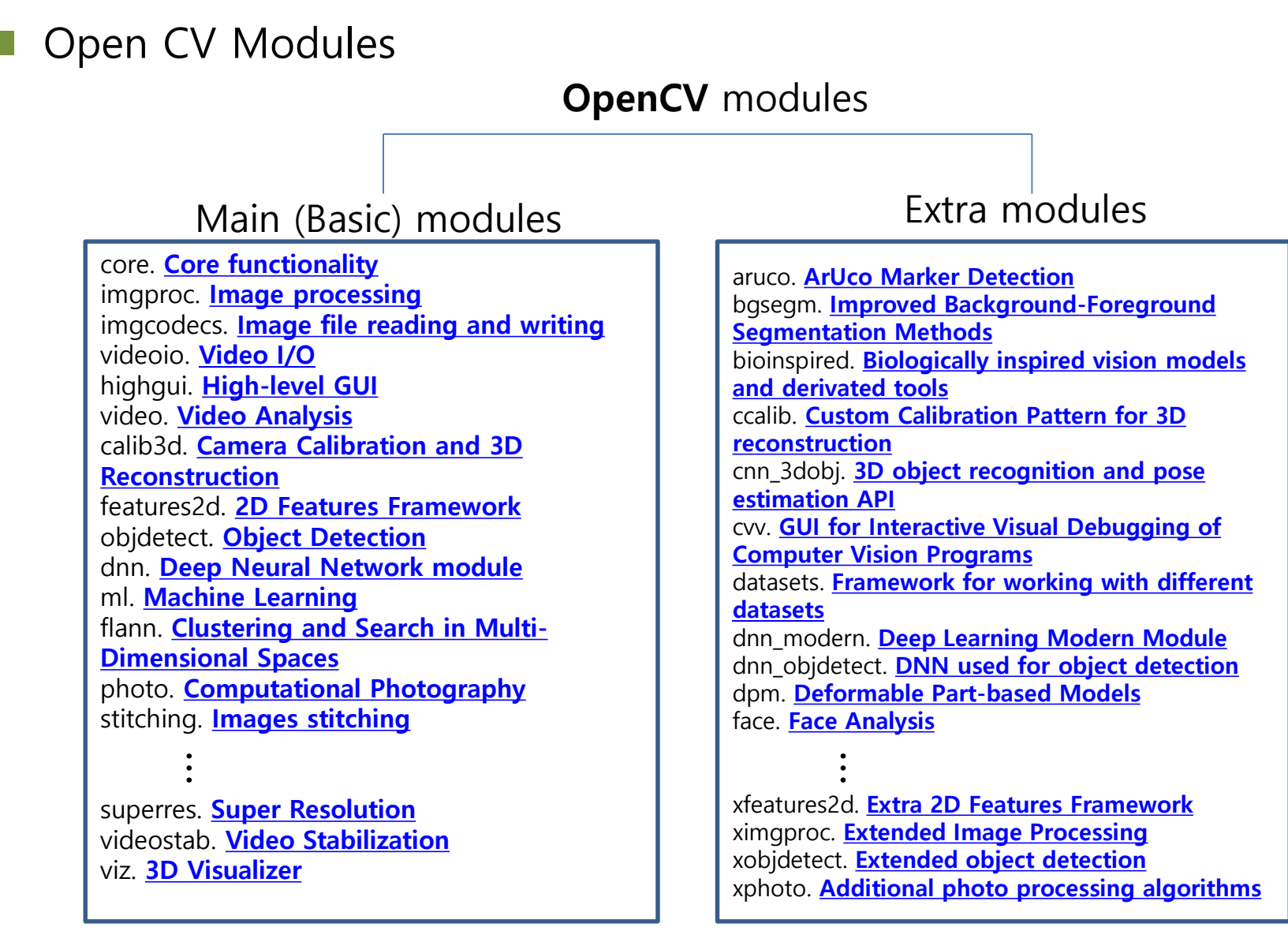

#### Open CV Modules

- **Main modules** [: Basic functions for general computer vision problems \(Releases -](https://opencv.org/releases/) OpenCV).
- **Extra modules**: Advanced functions with patent or license legally for many recognition problems such as feature matchings (SIFT, FAST, SURF and so on) and deep learning techniques (https://github.com/opency/opency\_contrib).

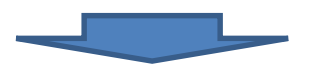

We need all modules for our class....!!!

Preparation

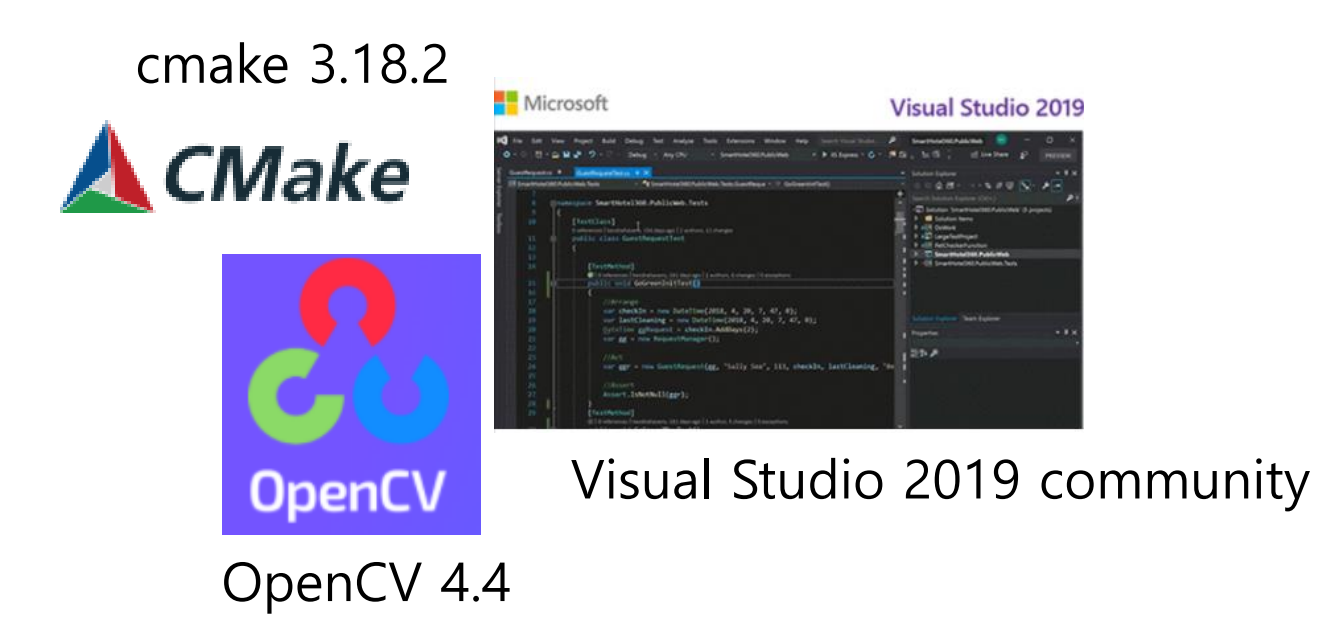

- Open CV Installation
- Preparation
	- Download source **extra modules** (opencv\_contrib-4.1.1) and **original source** (opencv-4.8.0) from <https://opencv.org/releases> and https://github.com/opencv/opencv contrib.

4.8.0 is

possible.

• To build, we need CMake for Windows [\(http://www.cmake.org/download/\)](http://www.cmake.org/download/) and Microsoft Visual Studio (in this case, I used Visual Studio 2017/2019 community in

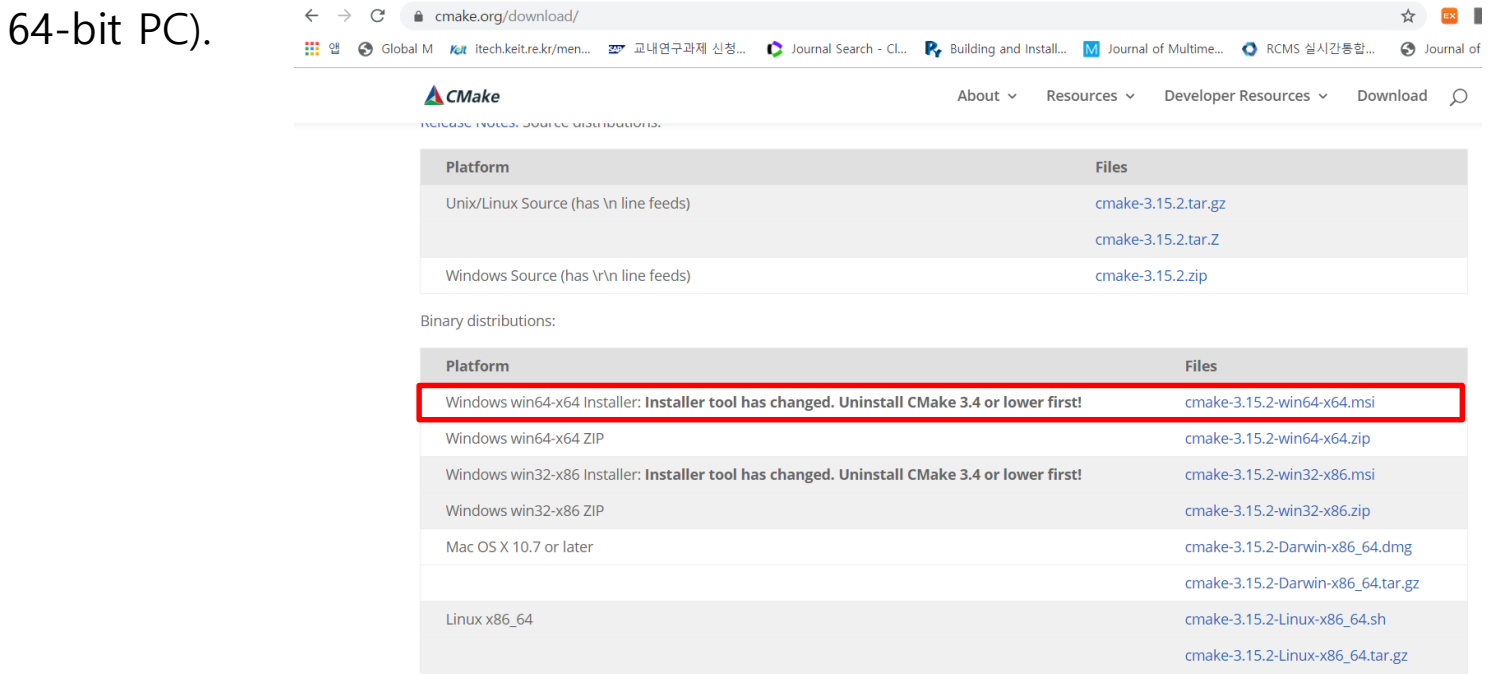

- Open CV Installation
- Install C-Make first…!!!

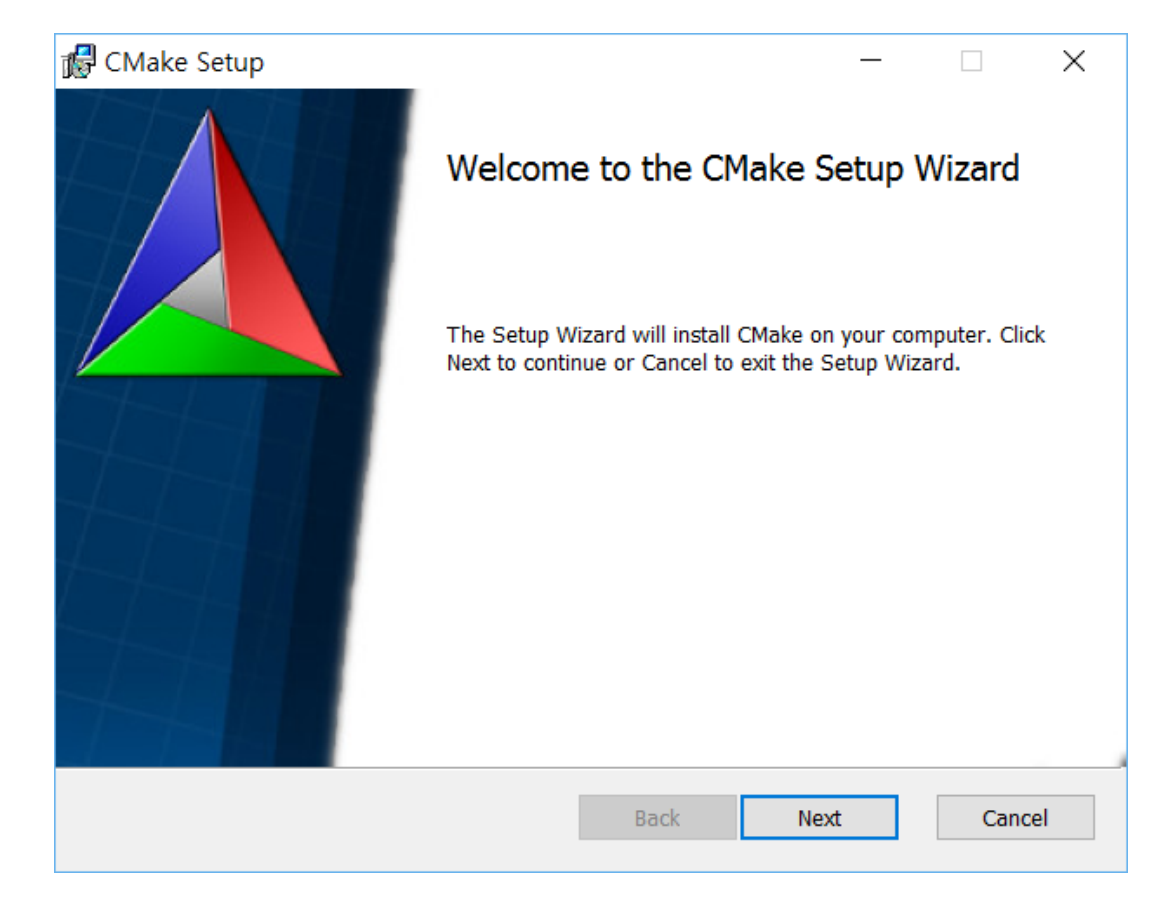

- Open CV Installation
- Install C-Make first…!!!

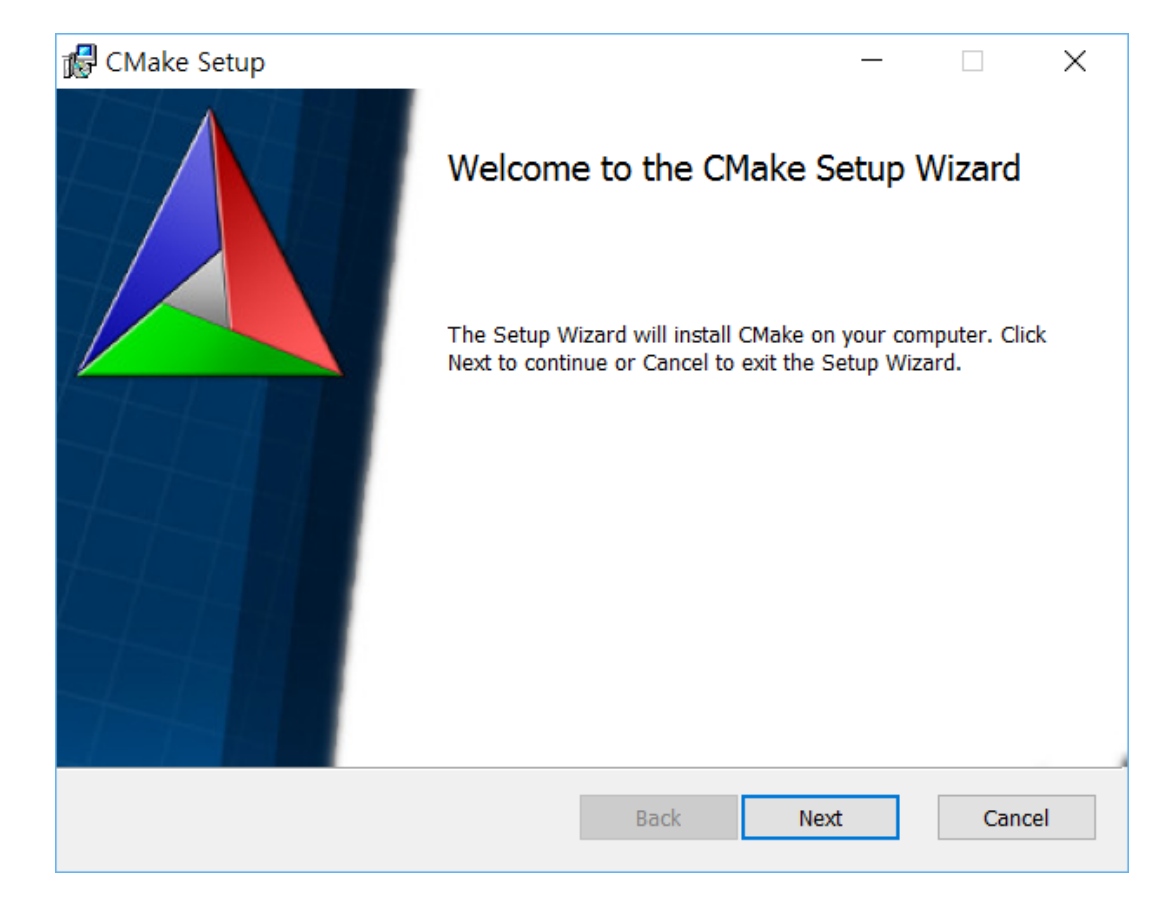

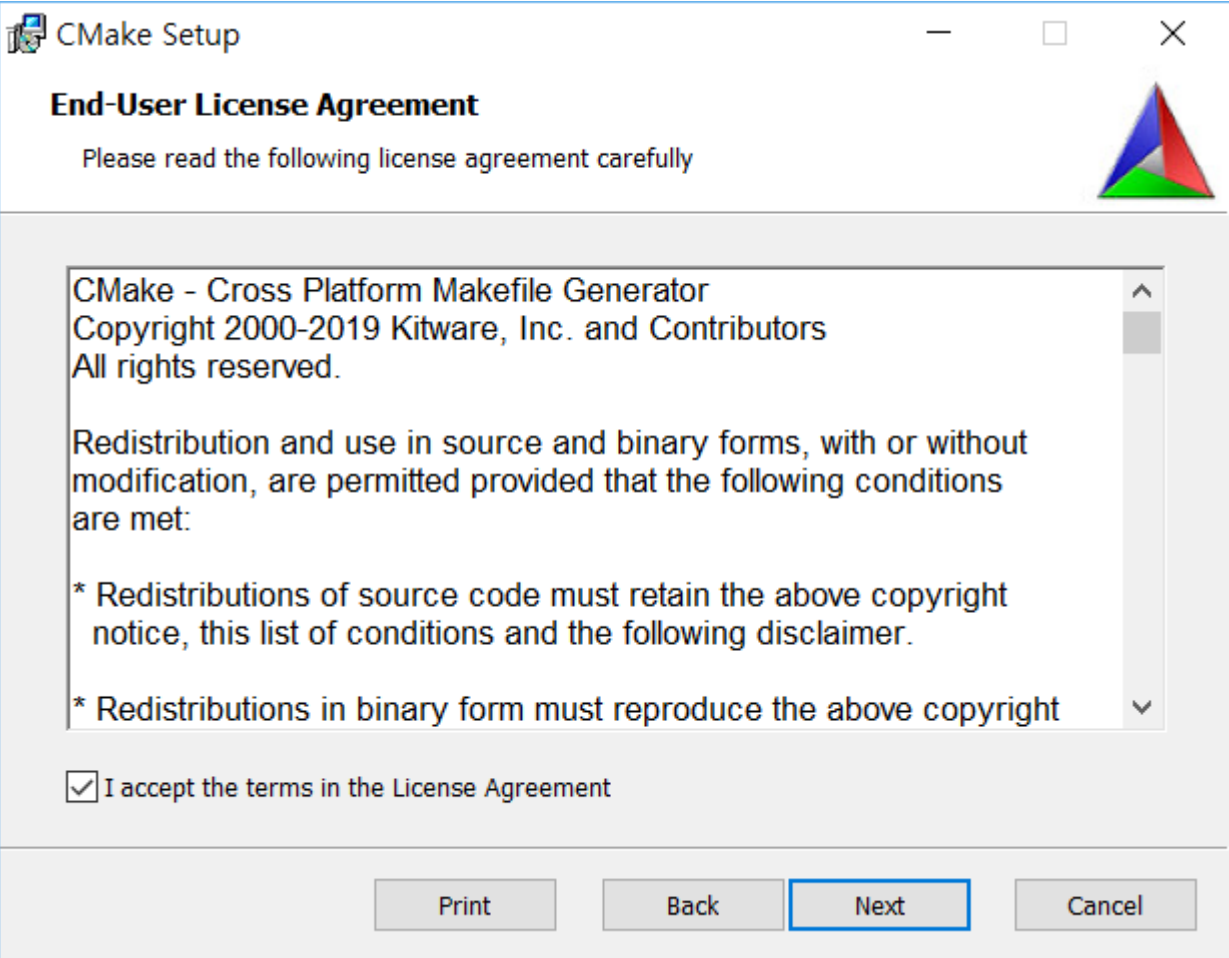

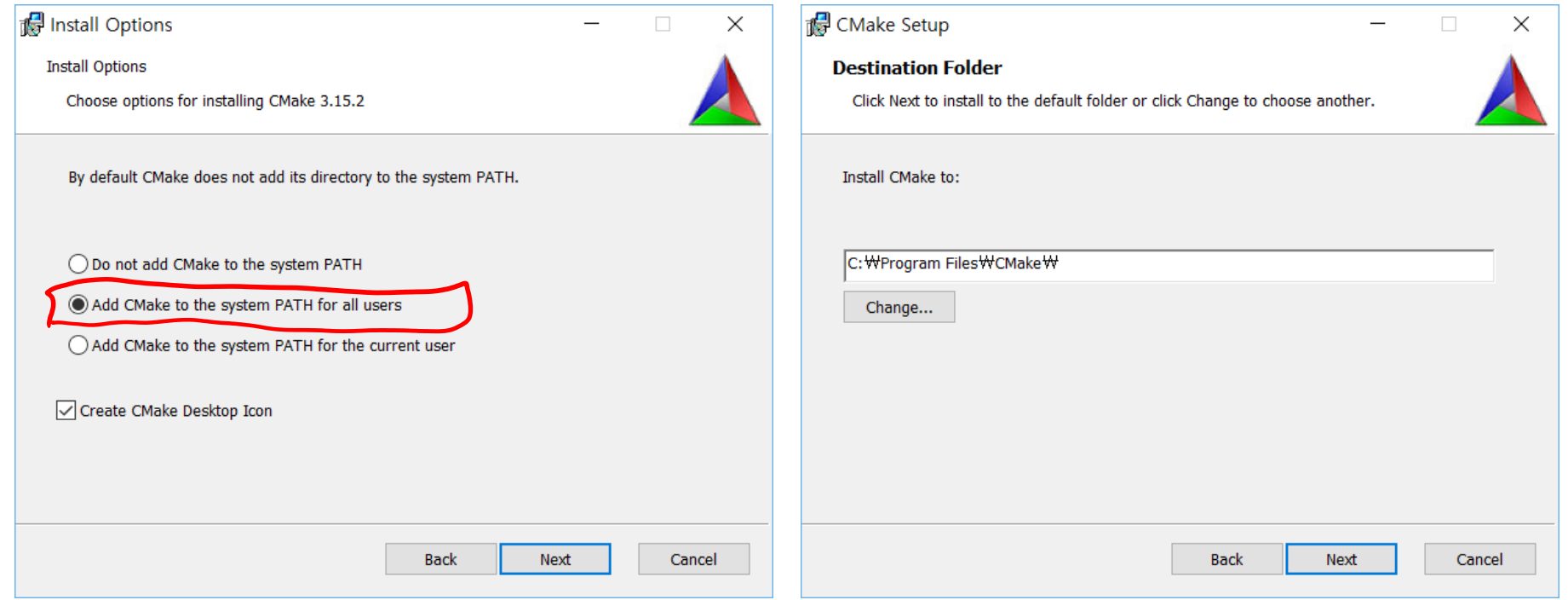

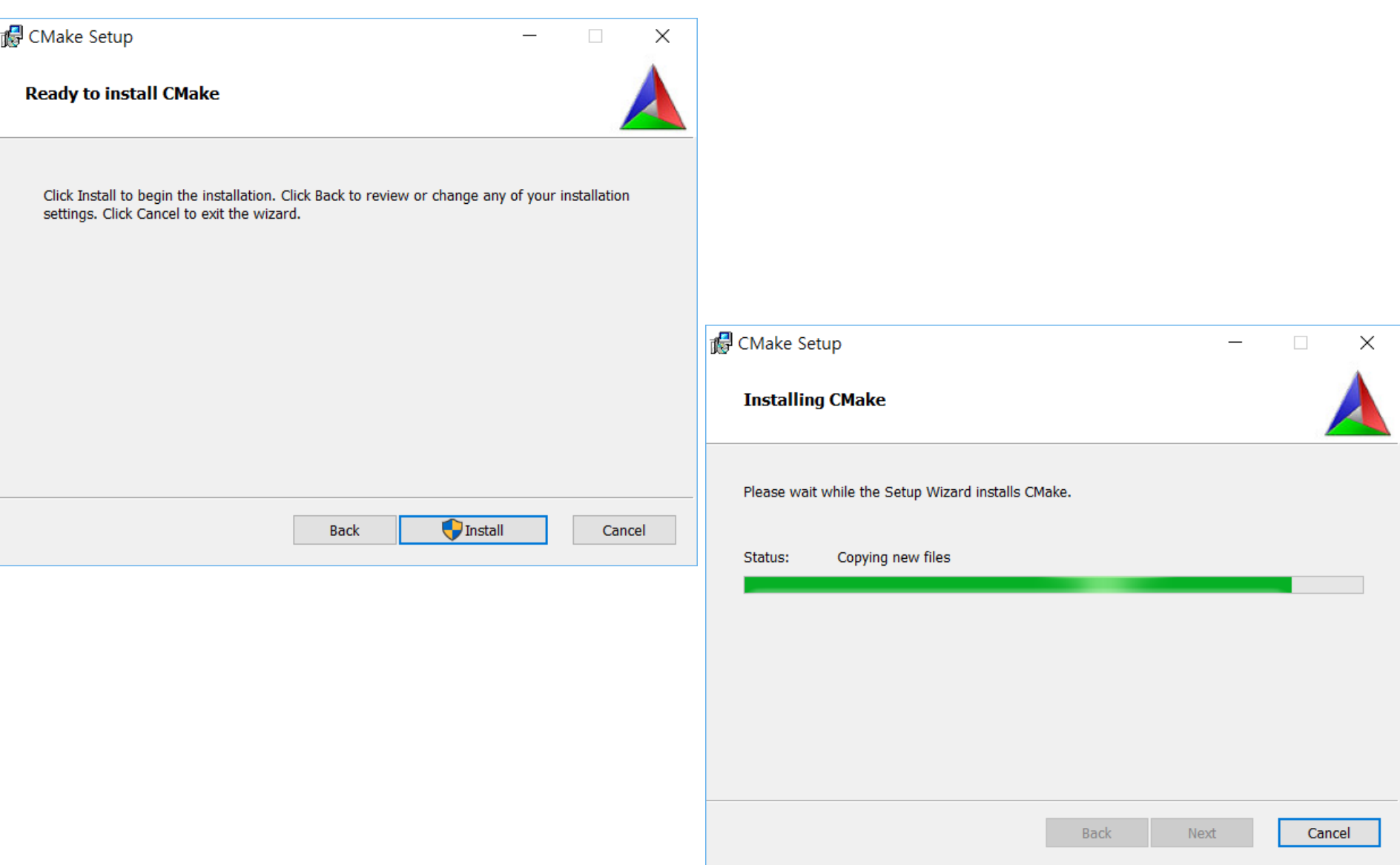

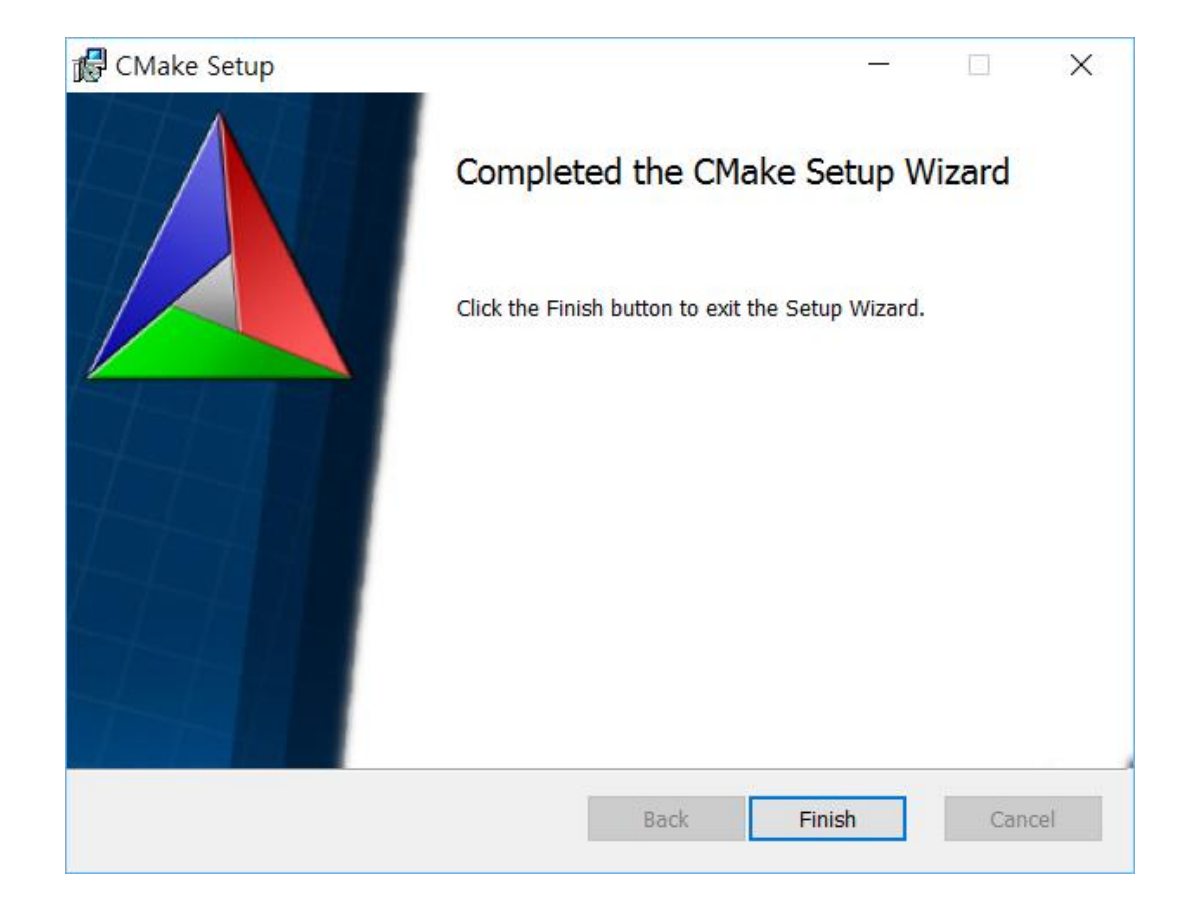

- Make folders
	- build: for saving the result of building process
	- source : contain all of the OpenCV and its extra modules sources.

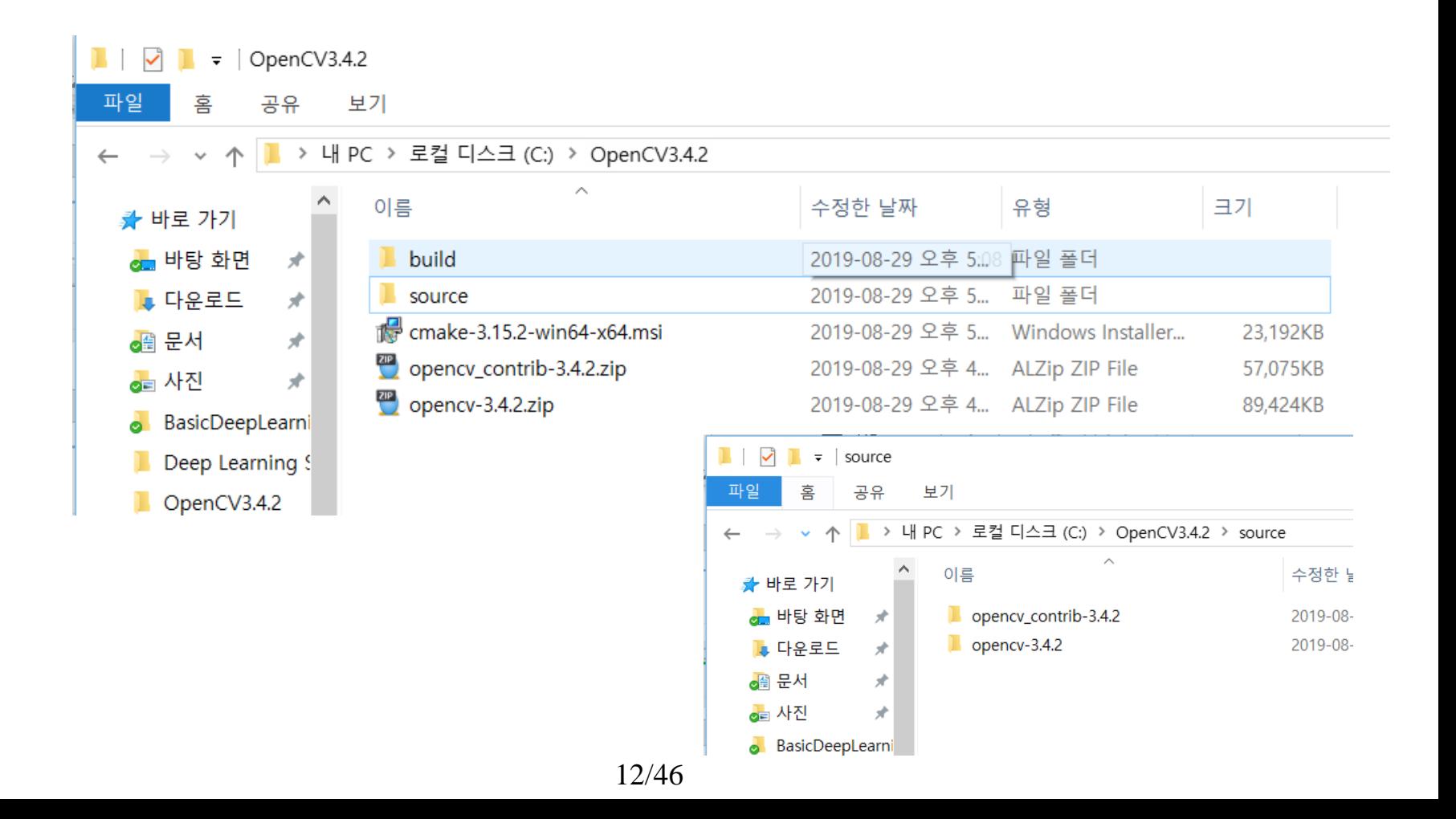

**E** launch CMake application and then specify the source and build directory as shown in figure below. The red box must be filled with the directory path of OpenCV source, and the green box must be filled with the directory path of designated build folder.

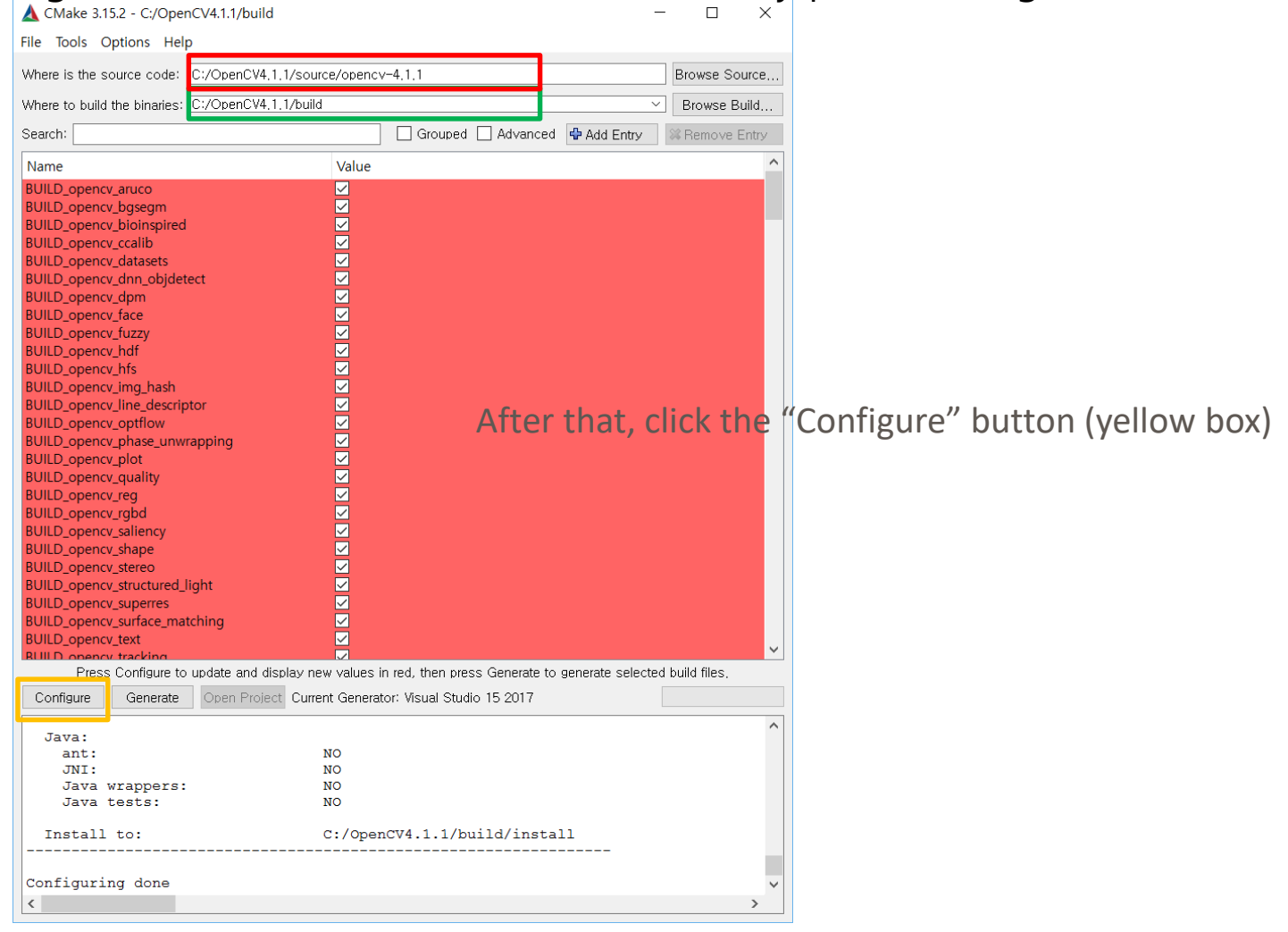

<sup>13/46</sup>

- **E** Set Visual Studio (Compiler) version and machine version and check "Specify native compilers". (**Usually compiler name is "cl.exe"**.)
- **Then press "next" button.**

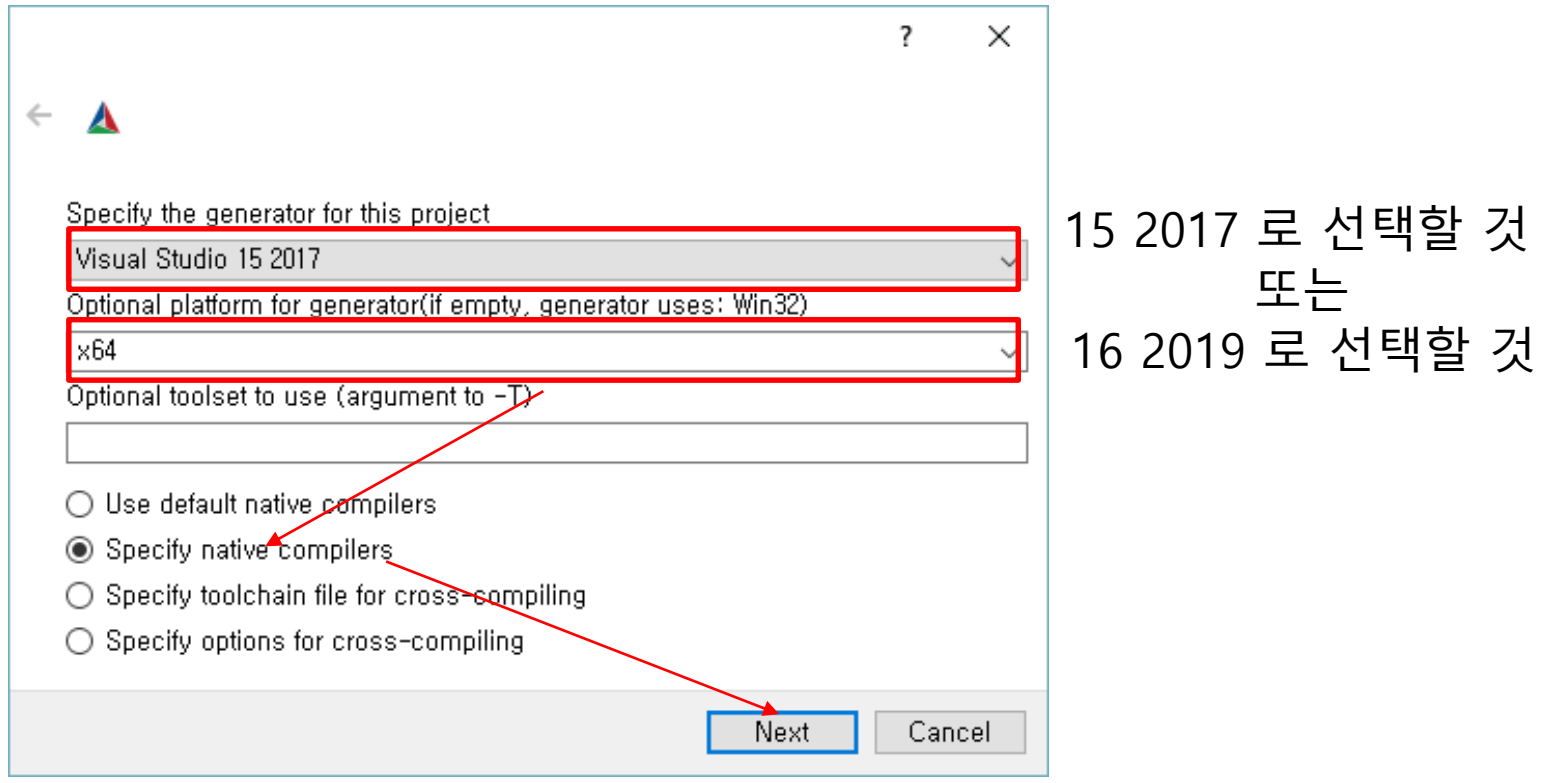

■ Specify C/C++ compilers from your system (set the same compiler).

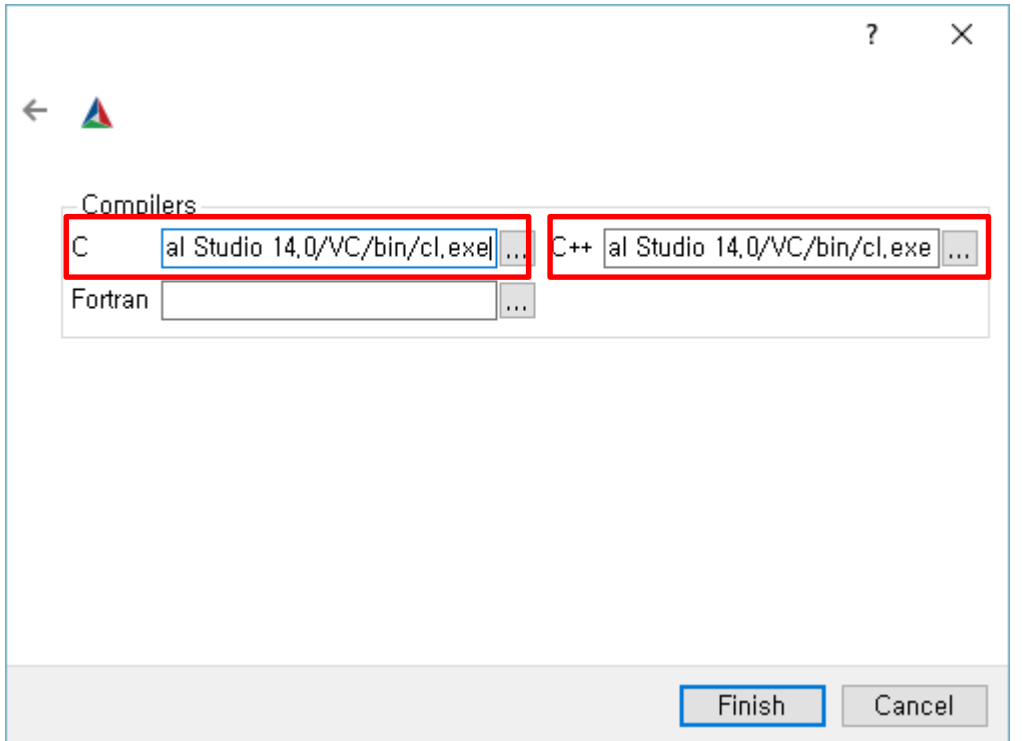

VS 2017 이전 버전: "C:/Program Files (x86)/Microsoft Visual Studio 14.0/VC/bin/cl.exe" VS 2017 최신 또는 2019 버전:

"C:\Program Files (x86)\Microsoft Visual

Studio\2017\Community\VC\Tools\MSVC\14.16.27023\bin\Hostx64\x64/cl.exe"

15/46 "C:\Program Files (x86)\Microsoft Visual Studio\2019\Community\VC\Tools\MSVC\14.27.29110\bin\Hostx64\x64\cl.exe"

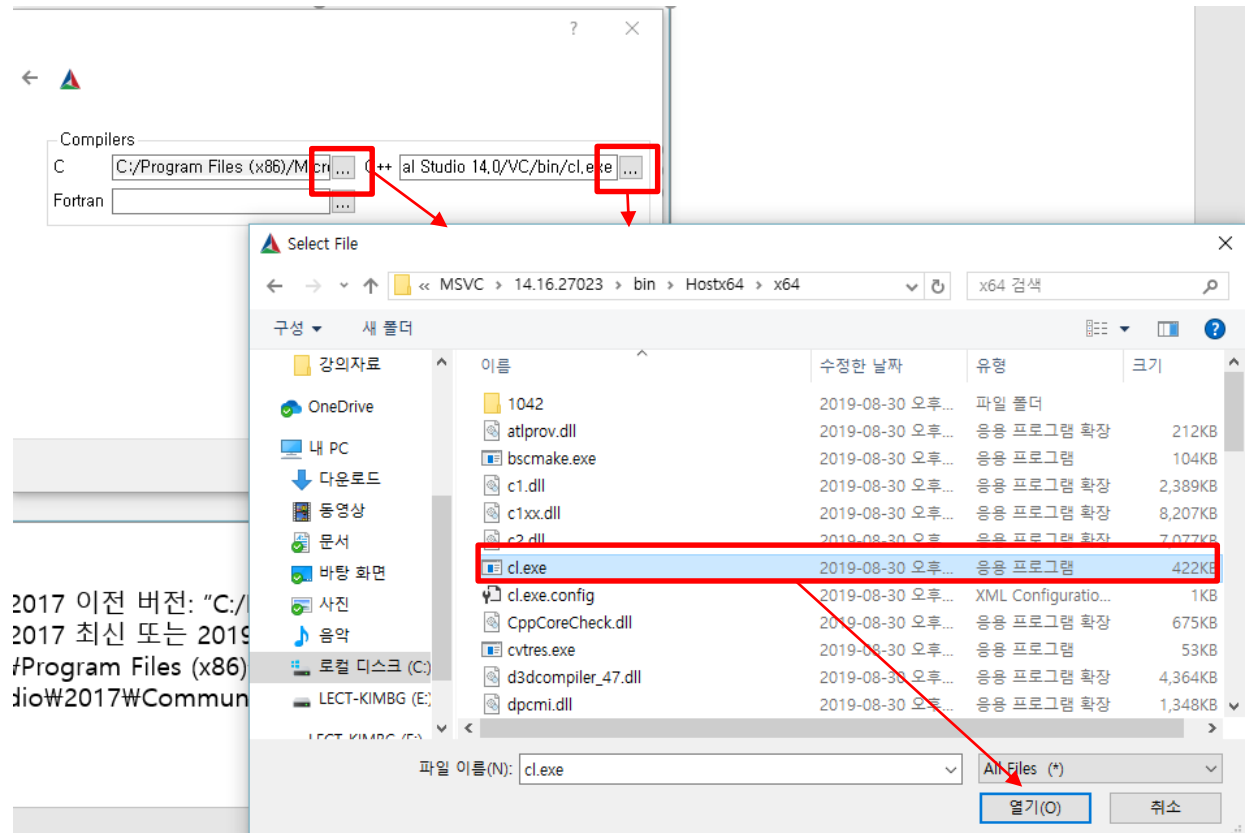

Studio\2022\Community\VC\Tools\MSVfc\14.35.32215\bin\Hostx64\x64″ (VS2022 버전) VS 2017 이전 버전: "C:/Program Files (x86)/Microsoft Visual Studio 14.0/VC/bin/cl.exe" VS 2017 최신 또는 2019/2022 버전: "C:\Program Files (x86)\Microsoft Visual Studio\2017\Community\VC\Tools\MSVC\14.16.27023\bin\Hostx64\x64/cl.exe" "C:\Program Files\Microsoft Visual

- **Then the configuring with compiler will be started automatically.**
- **EXA** Let's wait until CMake finishes its initial configuration. Whenever, the process has finished, we can see the configuration log denoting that it's done as shown in figure below:

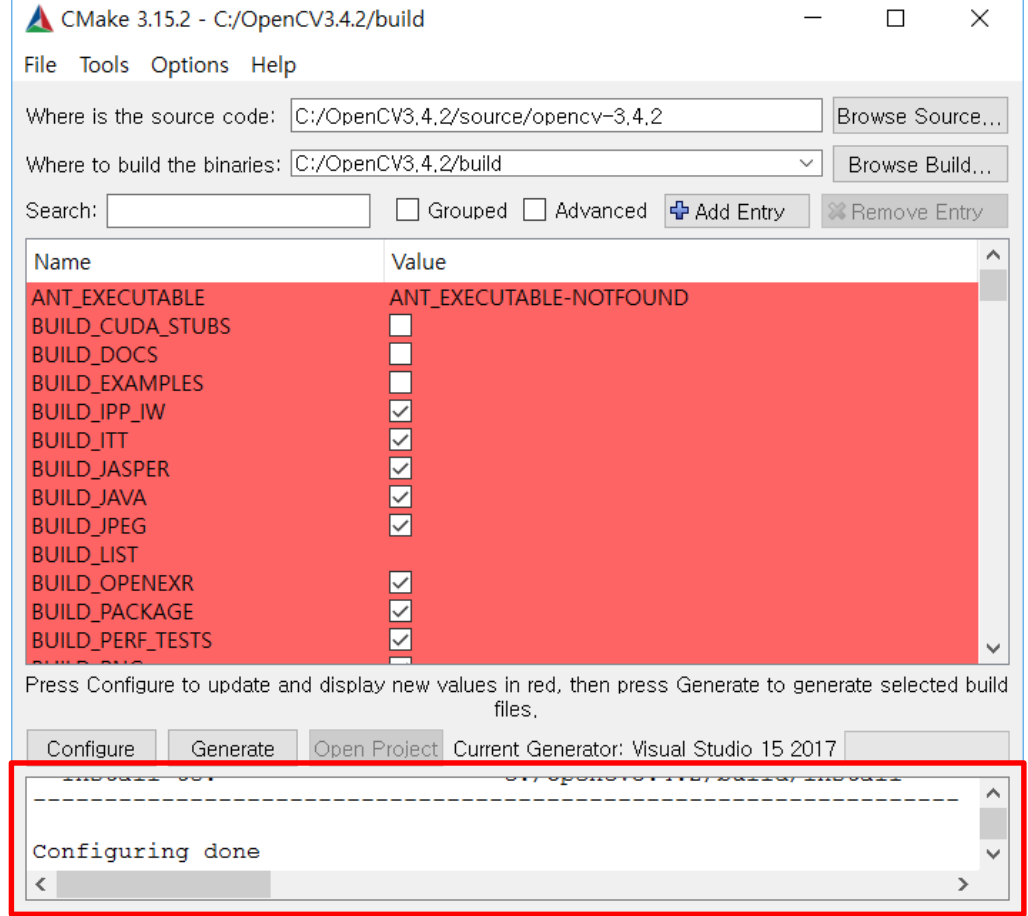

**To add extra module in the original version, we need to specify the extra modules path** which is {opencv-4.x}/source/**opencv\_contrib/modules** as depicted in figure below:

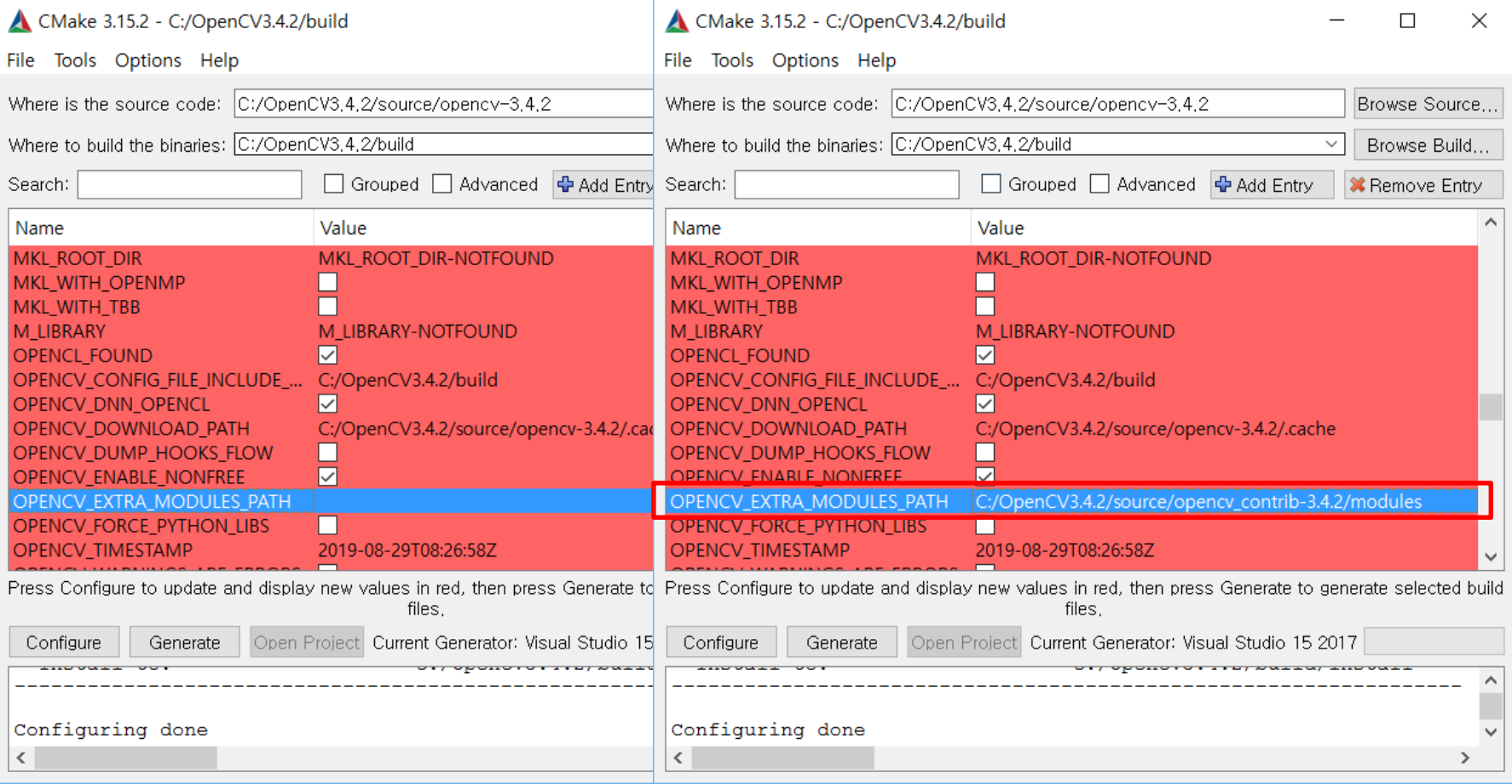

▪ Check on two flag (option): BUILD\_opencv\_world, OPENCV\_ENABLE\_NONFREE

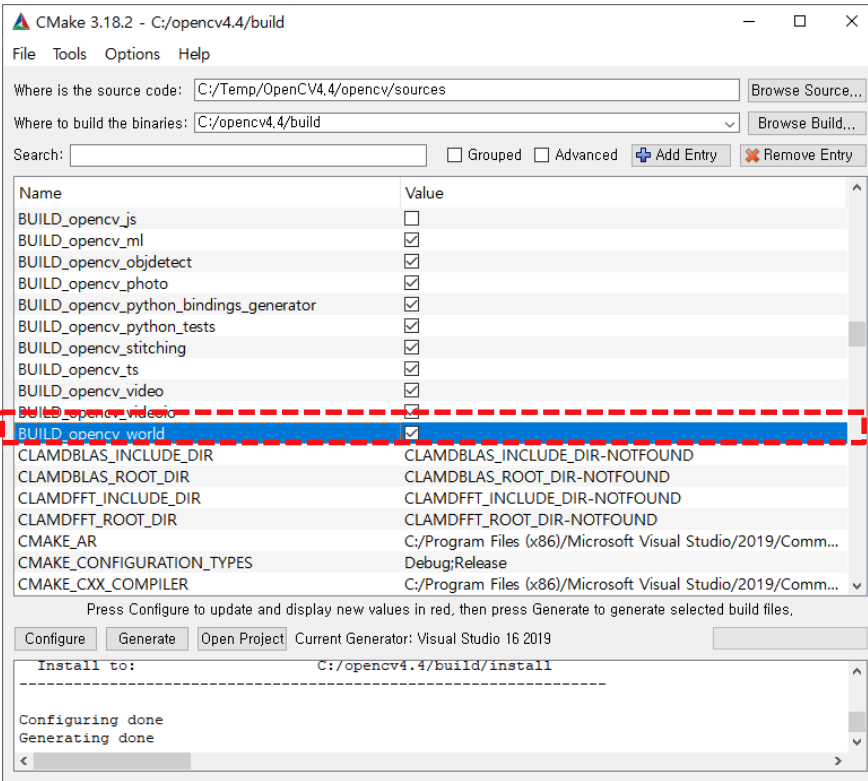

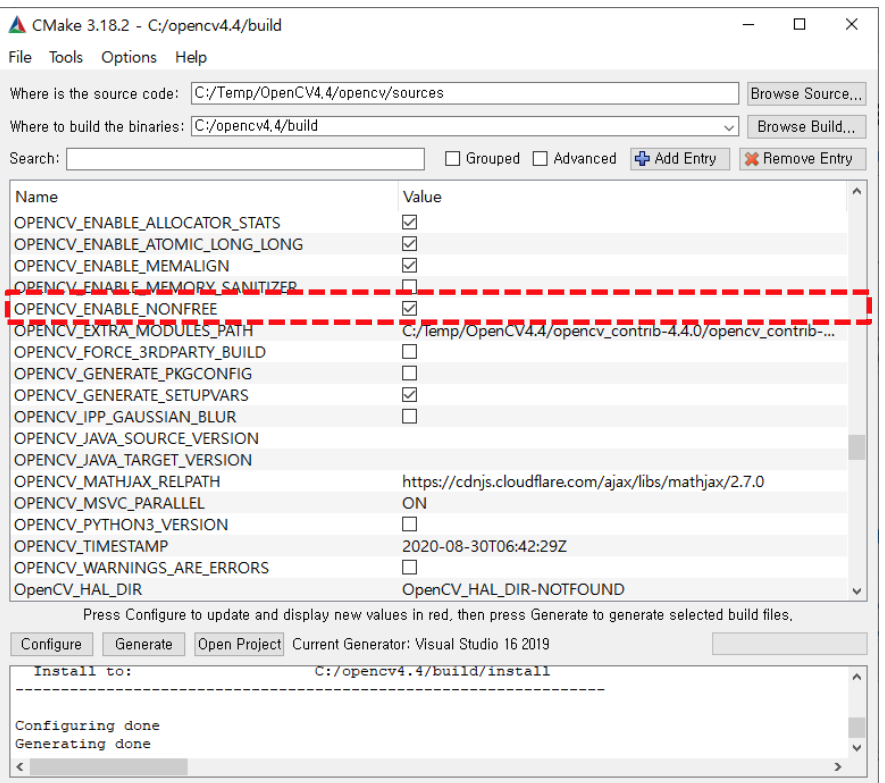

**.** After we have finished re-configuring, we need to hit the "Configure" button once again.

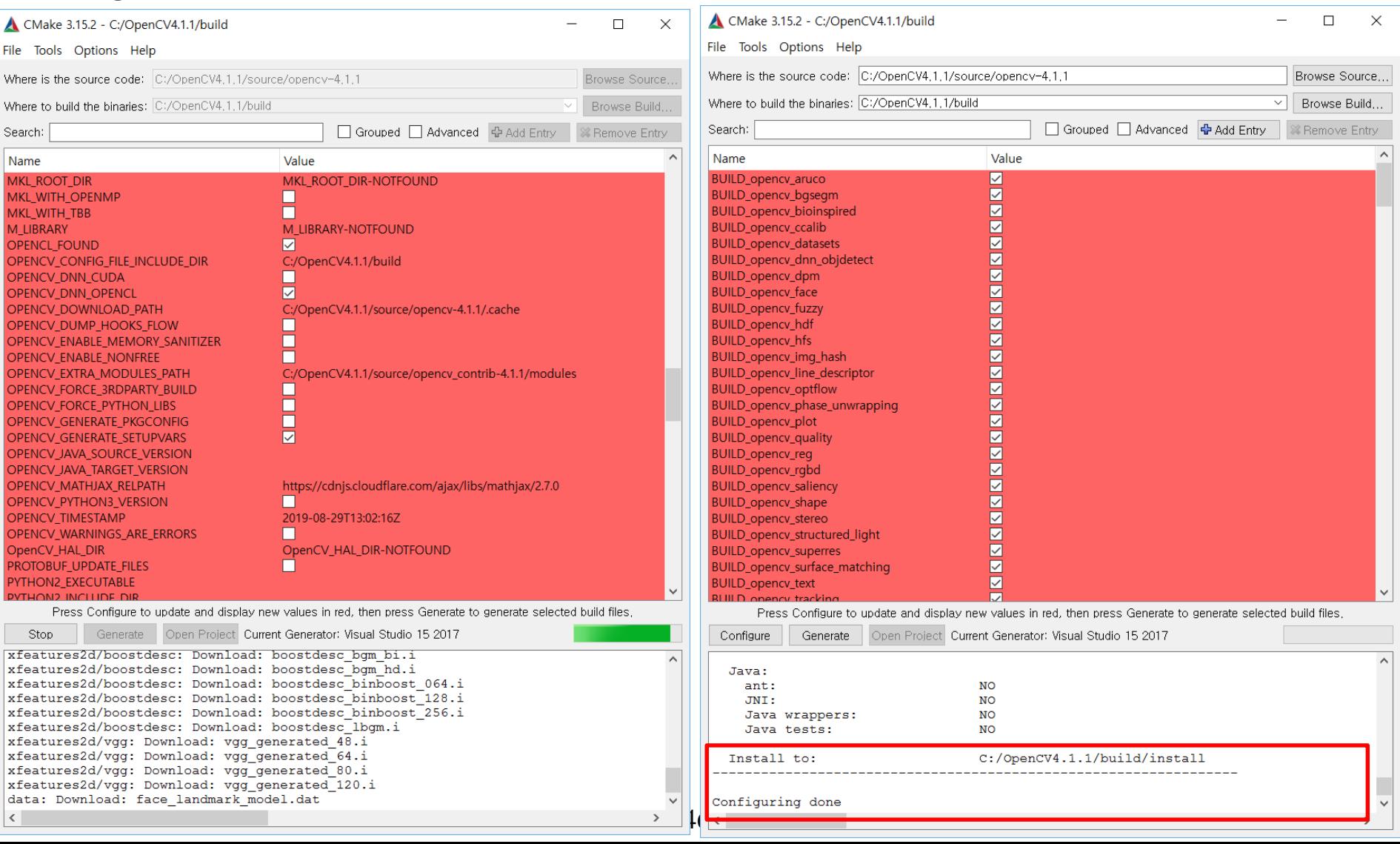

#### ■ Now, let's double check whether the desired extra modules are on the list.

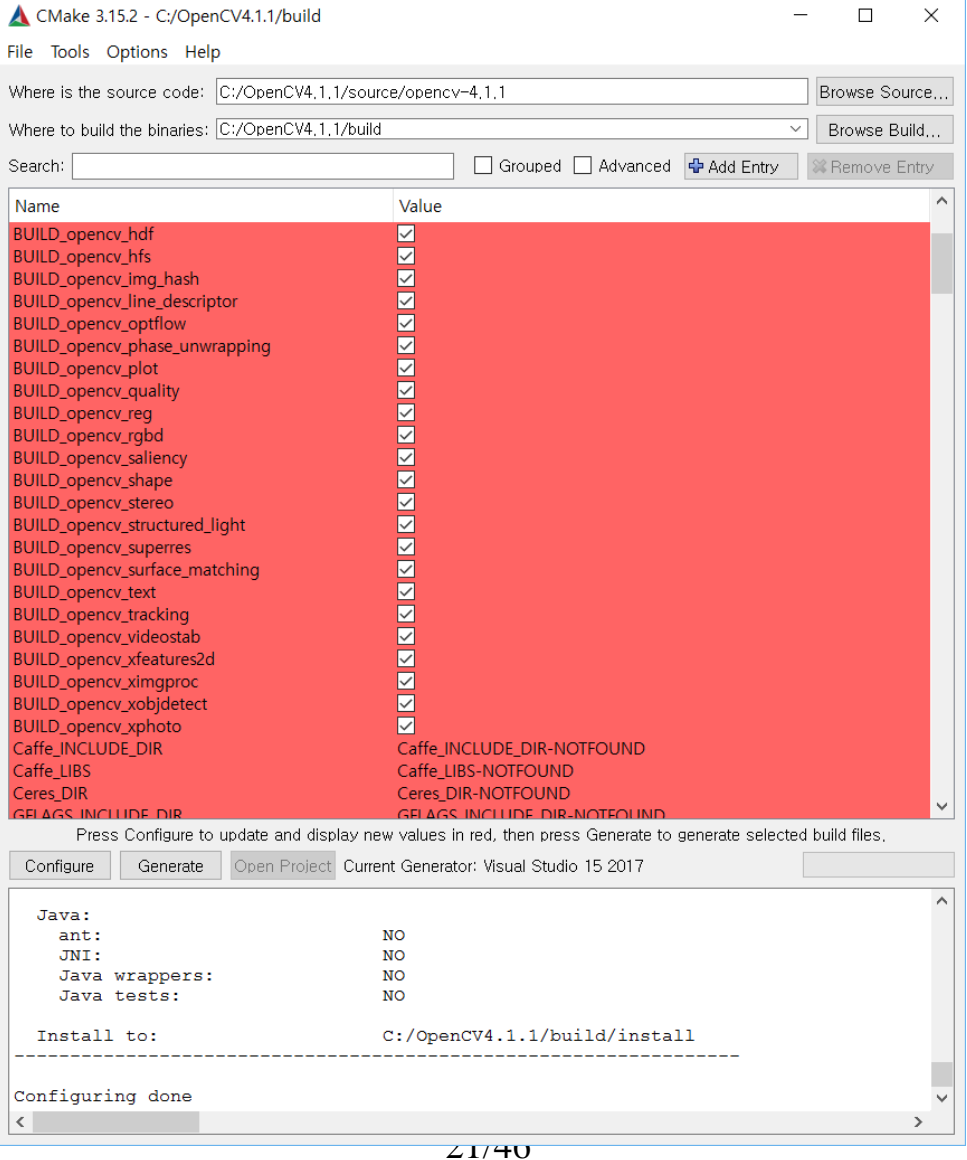

**•** After that, we can start generating the Visual Studio Project by pushing the "Generate" button. And your build directory will be fulfilled with OpenCV Visual Studio Project.

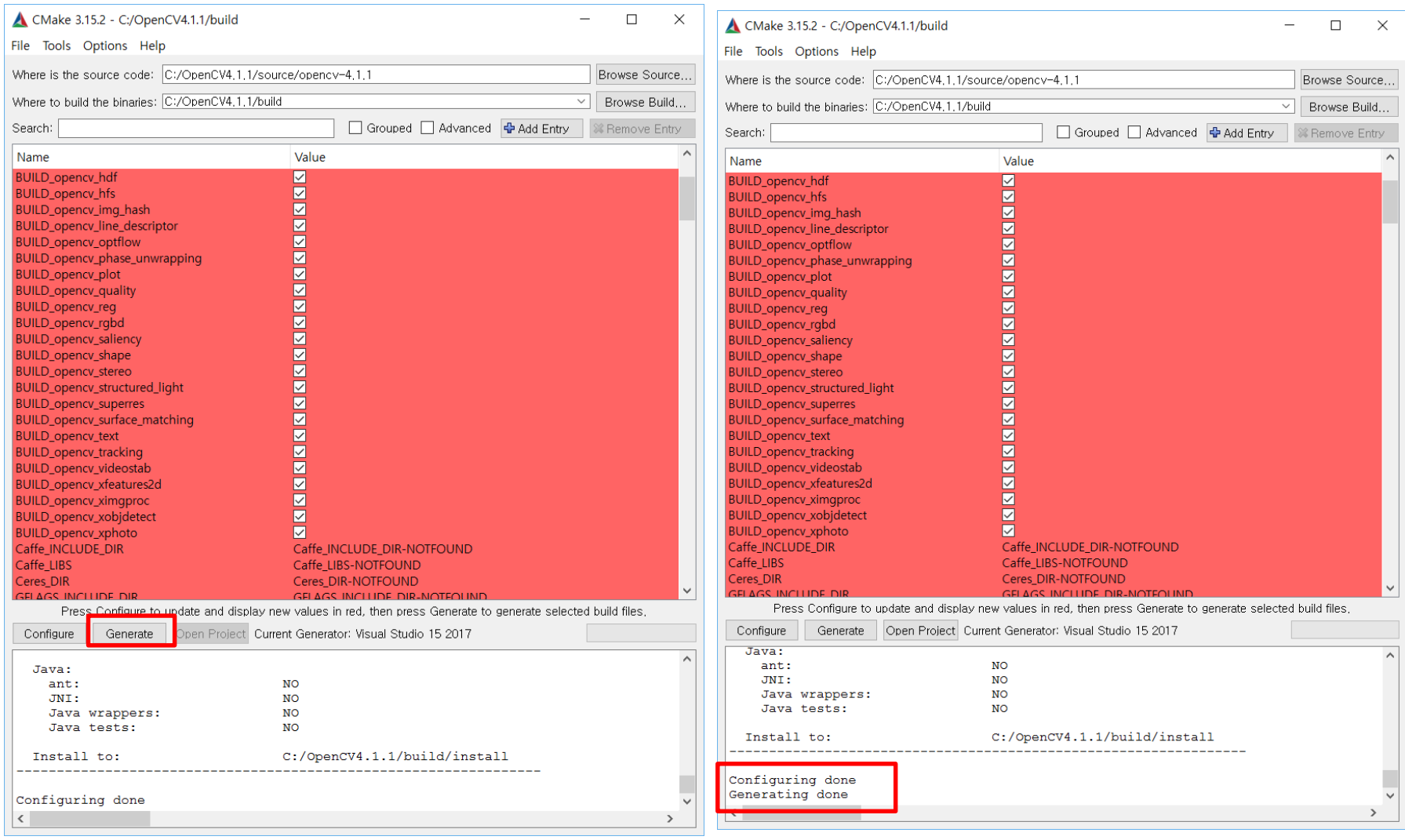

• In "build" fold, you can find the compiled source.

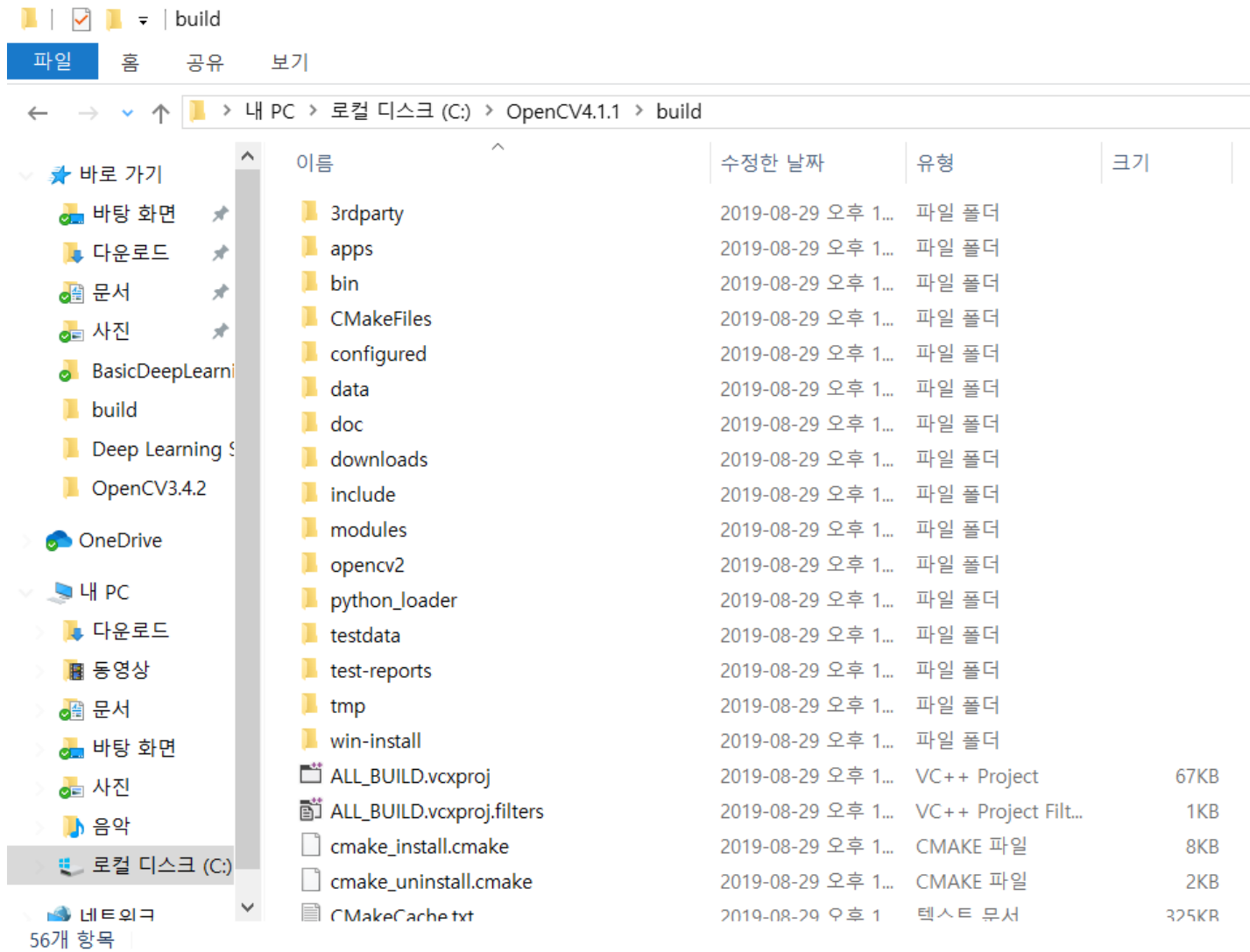

- **Building OpenCV Project** 
	- launch the Visual Studio application open the **OpenCV.sln** file located in the *build* directory.

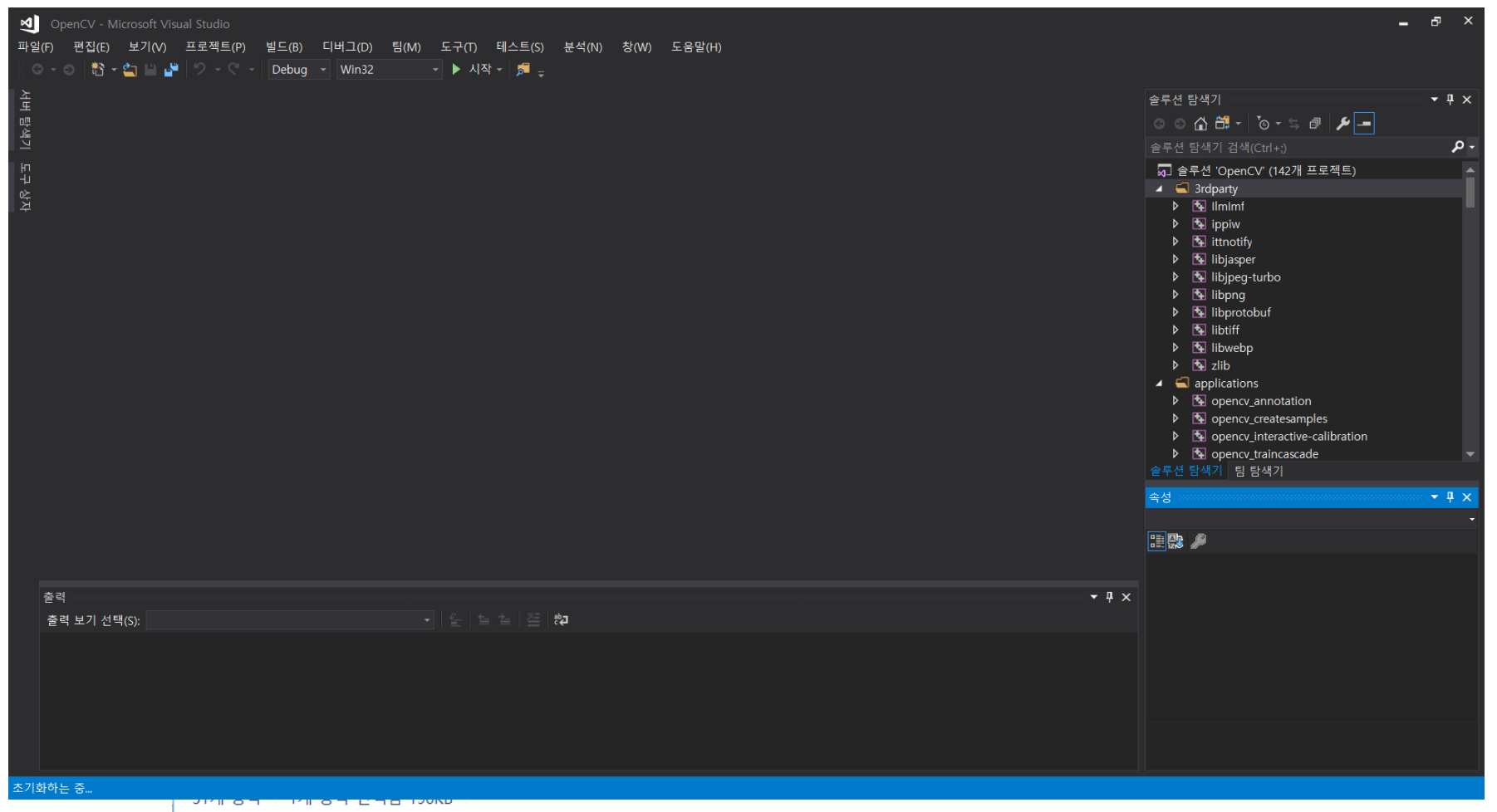

• After loading all of the project files, go to Solution Explorer, find the *INSTALL* project inside the *CMakeTargets* directory, and open the property of *INSTALL* project. It may take several minutes for the whole building process to finish, just be patient.

![](_page_24_Figure_2.jpeg)

• Change the compiler version as "VS 2015(v140)" **if you need it.**

![](_page_25_Picture_16.jpeg)

• Change "구성" as "모든 구성" **if you need debug and release modes both.**

![](_page_26_Figure_2.jpeg)

• After loading all of the project files, go to Solution Explorer, find the *INSTALL* project inside the *CMakeTargets* directory, and build that project. It may take several minutes for the whole building process to finish, just be patient.

![](_page_27_Picture_2.jpeg)

▪ Building the Visual Studio Project….!!!!

오류 목록 출력

![](_page_28_Picture_17.jpeg)

• Whenever the whole building process has been done, there will be several resulting new directories, such as: install, bin, and lib directory inside the build directory. We will use the *install* directory for building our own computer vision application.

![](_page_29_Picture_37.jpeg)

30/46

![](_page_30_Picture_9.jpeg)

#### ■ Developing Application using OpenCV

There are two main steps that are required:

1.Registering OpenCV Environment Variables

2.Creating OpenCV Project Property Sheet

• **1. Registering OpenCV Environment Variables**

![](_page_31_Figure_6.jpeg)

![](_page_32_Picture_8.jpeg)

![](_page_33_Figure_1.jpeg)

• In "새로만들기" window, the value should be"*vc12* directory inside *install\ x64 or* **x86** directory"

![](_page_34_Picture_33.jpeg)

![](_page_34_Picture_34.jpeg)

• After that, we also need to modify the "Path" variable to register our OpenCV .dll directory. This can be done by adding %OPENCV\_DIR%\bin entry at the last part of Path variable value.

![](_page_35_Picture_23.jpeg)

![](_page_36_Figure_1.jpeg)

• **2. Creating OpenCV Project Property Sheet (빈프로젝트 또는 Win32 Console mode)**

![](_page_37_Picture_2.jpeg)

– **After selecting project mode, you can set where you want to save this project….!!!**

- **2. Creating OpenCV Project Property Sheet (빈프로젝트 또는 Win32 Console mode)**
	- Configure the Additional Include Libraries (Common Properties->C/C++/General) by adding the following entry: **\$(OPENCV DIR)\..\...W** ...

![](_page_38_Figure_3.jpeg)

#### • **2. Creating OpenCV Project Property Sheet**

– Configure the Additional Include Libraries (Common Properties->VC++/library directory) by adding the following entry: **\$(OPENCV\_DIR)\lib 추가**

![](_page_39_Picture_27.jpeg)

![](_page_40_Picture_8.jpeg)

– Add "\$(OPENCV\_DIR)\..\..\.\include" and click OK

![](_page_41_Figure_2.jpeg)

• Configure the Additional Library Directories (Common Properties->Linker->General) by adding the following entry: \$(OPENCV\_DIR)\lib

![](_page_42_Picture_21.jpeg)

– Configure the Additional Library Directories (Common Properties->Linker->General) by adding the following entry: \$(OPENCV\_DIR)\lib

![](_page_43_Picture_21.jpeg)

– Specify all Additional Dependencies (Common Properties->Linker->Input) by adding all of the .lib files on the %(OPENCV\_DIR)\lib directory.

![](_page_44_Picture_19.jpeg)

![](_page_45_Picture_247.jpeg)

opencv\_ximgproc411d.lib<br>opency\_xobidetect411d**1**046

opencv\_xfeatures2d411d.lib

opencv\_xobjdetect411d.lib

**opencv\_videoio\_ffmpeg411\_64.lib**

opencv\_ximgproc342d.lib opencv\_xobjdetect342d.lib opencv\_xphoto342d.lib

– Press "OK" button to finish the configuration…..!

![](_page_46_Picture_14.jpeg)

### **1.3 Open CV Application Programming (1)**

#### • Add C++ file and writing Image show program.....!

```
#include <opencv2/core.hpp>
#include <opencv2/videoio.hpp>
#include <opencv2/highgui.hpp>
#include <opencv2/opencv.hpp>
#include <opency2/xfeatures2d.hpp>
using namespace cv;
using namespace std;
int main(int argc, char** argv){
    Mat image;
    char* imageName = argv[1];
     image = imread(inageName,IMREAD_COLOR);
     if (argc != 2 || !image.data){
         printf(" No image data \n  <i>W</i>n");
         return -1;
     }
                                                Mat gray image;
                                                cvtColor(image, gray_image, 
                                                COLOR_BGR2GRAY);
                                                namedWindow(imageName, 
                                                WINDOW AUTOSIZE);
                                                namedWindow("Gray image", 
                                                WINDOW AUTOSIZE);
                                                imshow(imageName, image);
                                                imshow("Gray image", gray_image);
                                                waitKey(0);
                                                return 0;
                                            }
```
#### **1.3 Open CV Application Programming (2)**

#### • Run the Application…!!! (in the CMD): **>>실행 파일 영상파일 (enter)**

![](_page_48_Picture_36.jpeg)

C:\Users\bgkim\ComputerVision\Practices\CVapp\_Lecture1\x64\Debug>

![](_page_48_Picture_4.jpeg)

#### **1.3 Open CV Application Programming (2)**

50/46

}

#### • **Webcam 구동 응용 프로그램**

```
#include <opencv2/core.hpp>
#include <opencv2/videoio.hpp>
#include <opencv2/highgui.hpp>
#include <iostream>
#include <stdio.h>
using namespace cv;
using namespace std;
int main(int, char \star\star)
{
     Mat frame;
     //--- INITIALIZE VIDEOCAPTURE
     VideoCapture cap;
      // open the default camera using default API
     // cap.open(0);// OR advance usage: select any API backend
      int deviceID = 0; \frac{1}{0} = open
      default camera
      int apiID = cv::CAP_ANY; // 0 = autodetectdefault API
      // open selected camera using selected API
      cap.open(deviceID + apiID);// check if we succeeded
      if (!cap.isOpened()) {
            cerr << "ERROR! Unable to open camera\m";
            return -1;
      }
```

```
//--- GRAB AND WRITE LOOP
cout << "Start grabbing" << endl
<< "Press any key to terminate" << endl;
for (;;)
{
      // wait for a new frame from camera and 
      store it into 'frame'
      cap.read(frame);
      // check if we succeeded
      if (frame.empty()) {
            cerr << "ERROR! blank frame 
            grabbed\n";
            break;
      }
      // show live and wait for a key with 
      timeout long enough to show images
      imshow("Live", frame);
      if (waitKev(5) \ge 0)break;
}
// the camera will be deinitialized
automatically in VideoCapture destructor
return 0;
```
#### **1.3 Open CV Application Programming (2)**

• Run the Application…!!! (in the CMD): **>>실행 파일 (enter)**

#### **비젼 프로그래밍**

Thank you and Question?

![](_page_51_Picture_3.jpeg)

![](_page_51_Picture_4.jpeg)